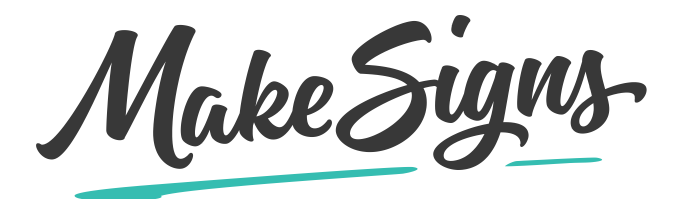

## **Hackensack Meridian Health – Jersey Shore University Medical Center 2019 Research Day POSTER ORDER INSTRUCTIONS**

## **\*\*Orders MUST be submitted by Monday, May 13, 2019 \*\***

- 1. Use this link to place your order: [https://www.makesigns.com/conference/5426/hackensack-meridian](https://www.makesigns.com/conference/5426/hackensack-meridian-health-jersey-shore-university-medical-center-2019-research-day)[health-jersey-shore-university-medical-center-2019-research-day](https://www.makesigns.com/conference/5426/hackensack-meridian-health-jersey-shore-university-medical-center-2019-research-day)
- 2. Click **UPLOAD MY POSTER FILE**. Select your file.
- 3. Choose **PRODUCT** Select **Paper Scientific Poster** from drop down menu.
- 4. Choose **PAPER TYPE** Select **Glossy Paper Scientific Poster** from drop down menu.
- 5. Choose **SIZE** Select **48" x 36"** from drop down menu (Note: the drop down menu will only contain sizes that are proportional to the file size you uploaded).
- 6. **SPECIAL INSTRUCTIONS** Enter any special instructions you may have pertaining to your order.
- 7. Click **ADD TO CART**.
- 8. You may check the **Send me a digital proof before printing** box (below the "check out with PayPal" button) if you would like to receive a proof before your poster is printed.
- 9. Click **CHECKOUT NOW**.
- 10. If you already have an account, you may enter your email address/password and click **LOG IN**. If you do not have an account, simply enter your email address and click **CHECKOUT AS GUEST**.
- 11. SHIPPING: Select either **Send my order to my home/residence/p.o. box/military** or **Send my order to a business/university/hotel/other** and enter the shipping information. Indicate your department in the shipping address.
- 12. Click **CONTINUE TO ORDER DETAILS**.
- 13. ORDER: Select **FedEx Ground** as your shipping method. Enter additional Special Instructions you may have; enter contact information; check boxes that apply under "Other Information".
- 14. Click **CONTINUE TO PAYMENT**.
- 15. Select **OTHER OPTIONS**; Select **Purchase Order**; Enter the **PO Number** (from the notification email you received).
- 16. Click **SUBMIT ORDER**.

Our customer service representatives will process your order as soon as it is received and apply the purchase order on file for payment.